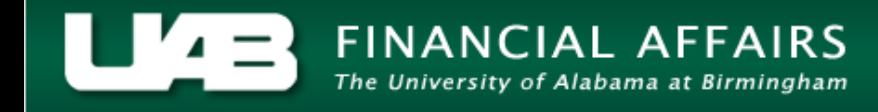

## **UAB GA End User Project Status Inquiry Resource Status**

Detailed information regarding the use of a project budget by expenditure type is found by clicking the **RESOURCE STATUS** button.

1. From the **PROJECT STATUS** window, click on the **RESOURCE STATUS** button.

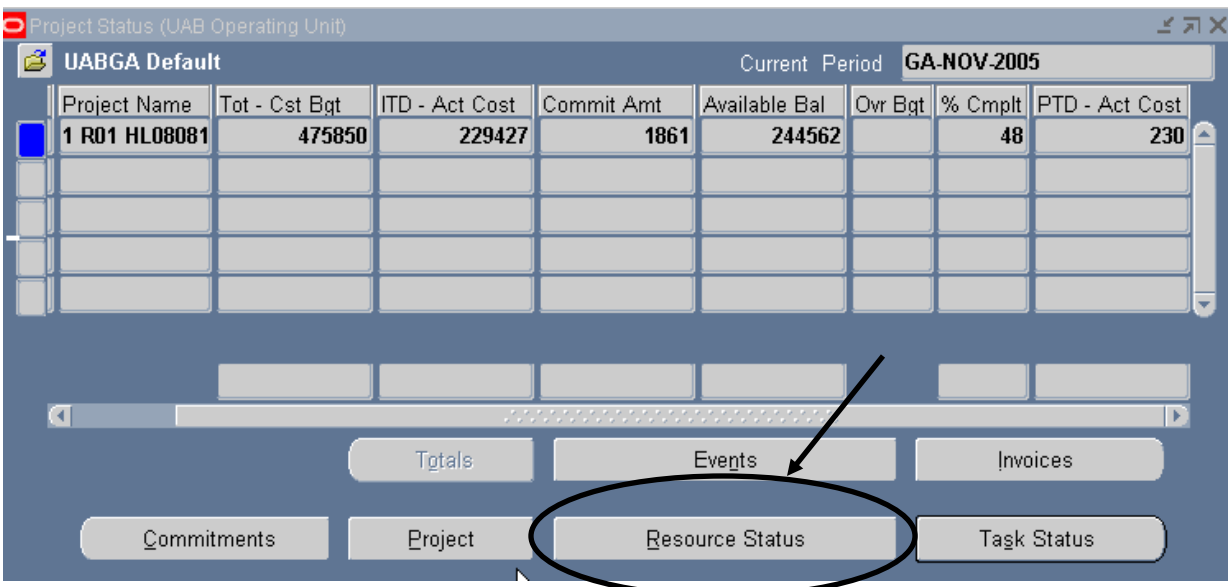

**Note:** Most attribute information related to a project is maintained at the Award level and is accessible through the **AWARD STATUS I[NQUIRY](http://financialaffairs.uab.edu/content.asp?id=404371)** function.

The type of information contained in this window is equivalent to that maintained at the Award level. However, remember that the resource status for the entire project is displayed in this view, regardless of funding source.

## **UAB GA End User Project Status Inquiry Resource Status**

2. To see more information related to the resource status details for this project, scroll to the right using the scroll bar at the bottom of this window.

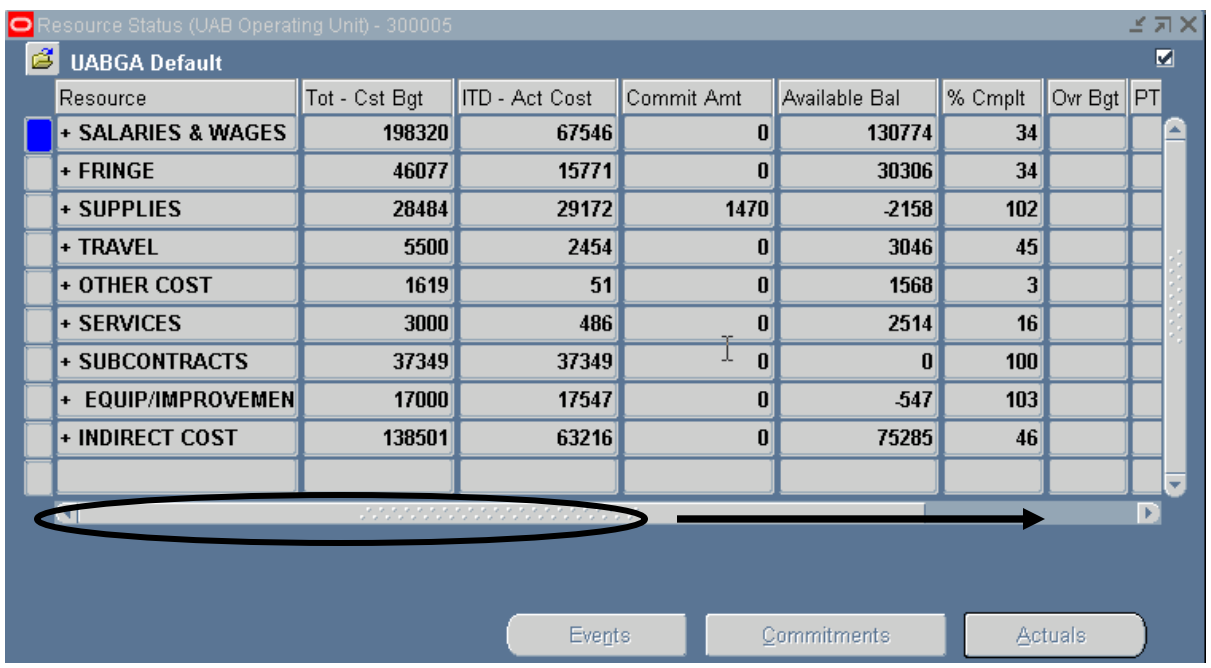

A description of the fields listed in the **RESOURCE STATUS** window is detailed below.

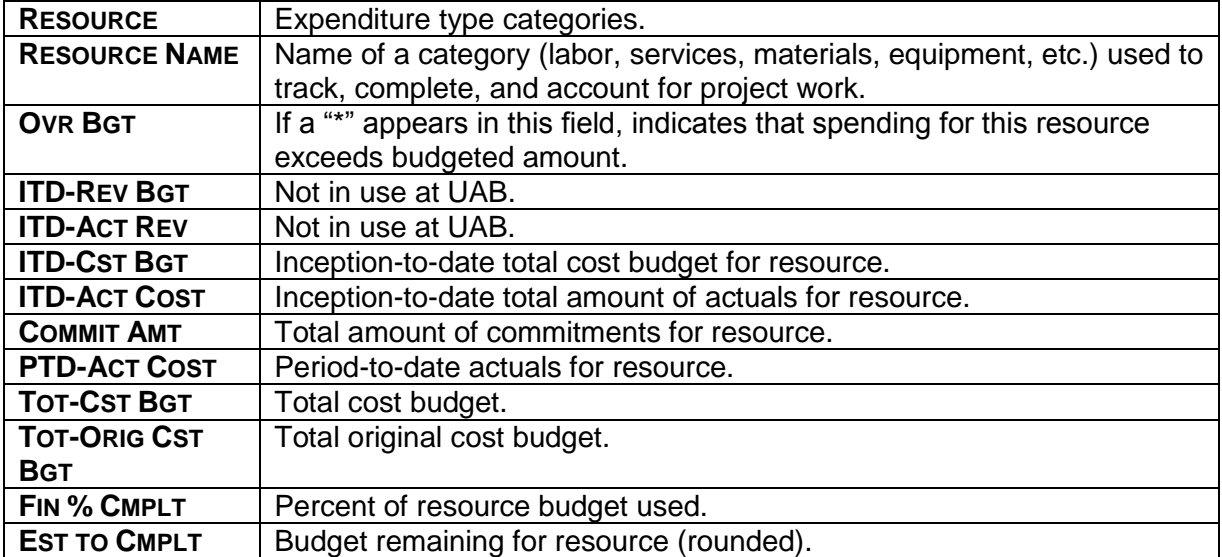

## **UAB GA End User Project Status Inquiry Resource Status**

3. Click once on the **X** in the top, right-hand corner of this window to return to the main **PROJECT STATUS** window.

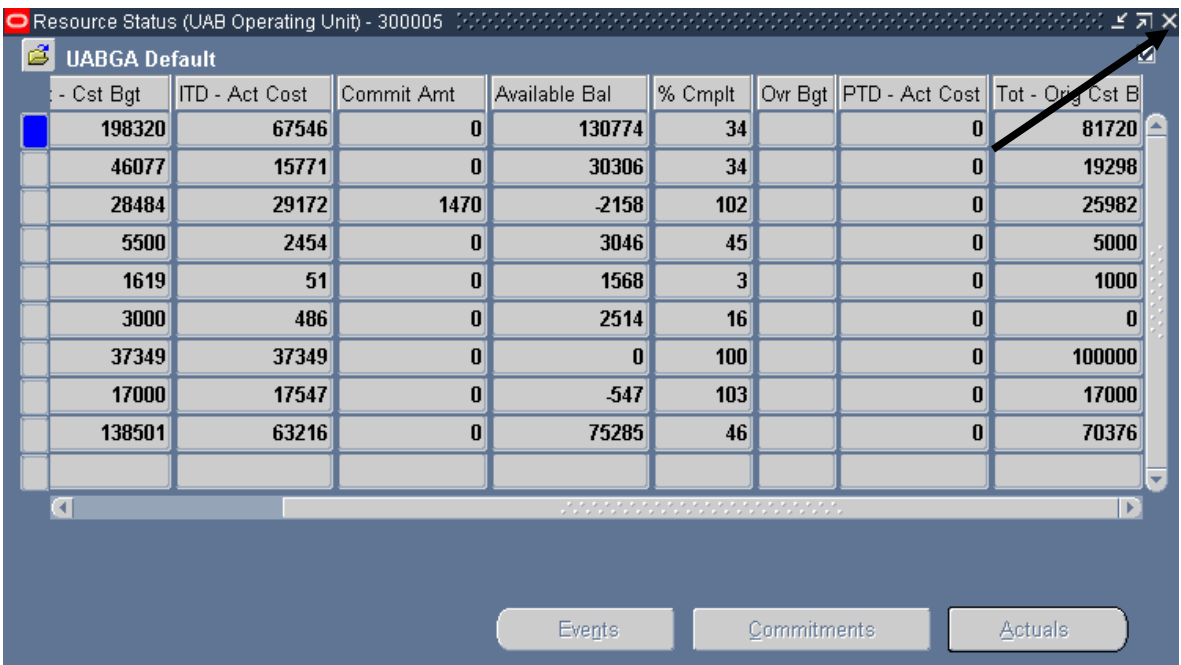